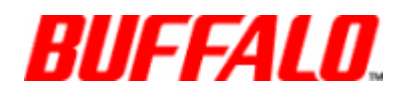

# Cette directive fonctionne uniquement avec Microsoft Windows!

Sachez que ces étapes permettront de récupérer votre LS400, mais nous ne pouvons pas garantir que les données seront toujours stockées sur l'appareil après la récupération. Si vous souhaitez récupérer des données, veuillez contacter l'équipe d'assistance pour discuter des avenues possibles et des informations sur la garantie avant de suivre les étapes ci-dessous.

1. Veuillez télécharger tous les fichiers nécessaires à partir des liens ci-dessous:

- Firmware - Image TFTP - NAS Navigator

2. Une fois ces fichiers téléchargés, extrayez-les sur votre bureau. Connectez maintenant le LinkStation directement à votre PC avec un câble Ethernet et définissez une adresse IP statique sur votre PC en procédant comme suit:

### **Windows XP:**

Accédez au Panneau de configuration -> Connexions réseau -> cliquez avec le bouton droit sur l'icône Connexion au réseau local -> sélectionnez Propriétés -> Protocole Internet (TCP / IP) -> sélectionnez Utilisez l'adresse IP suivante: Adresse

#### IP: 192.168.11.1 Masque de sous-réseau: 255.255.255.0

Laissez la passerelle par défaut et le DNS vierges et cliquez sur OK> OK.

#### **Windows Vista / 7/8:**

Allez dans Panneau de configuration -> Centre Réseau et partage -> Sélectionnez Modifier les paramètres de l'adaptateur (menu de gauche) -> cliquez avec le bouton droit sur l'icône Connexion au réseau local -> Propriétés -> Protocole Internet ver.4 (TCP / IPv4) -> Adresse IP suivante: Adresse

> IP: 192.168.11.1 Masque de sous-réseau: 255.255.255.0

Laissez la passerelle par défaut et le DNS vierges et cliquez sur OK -> OK.

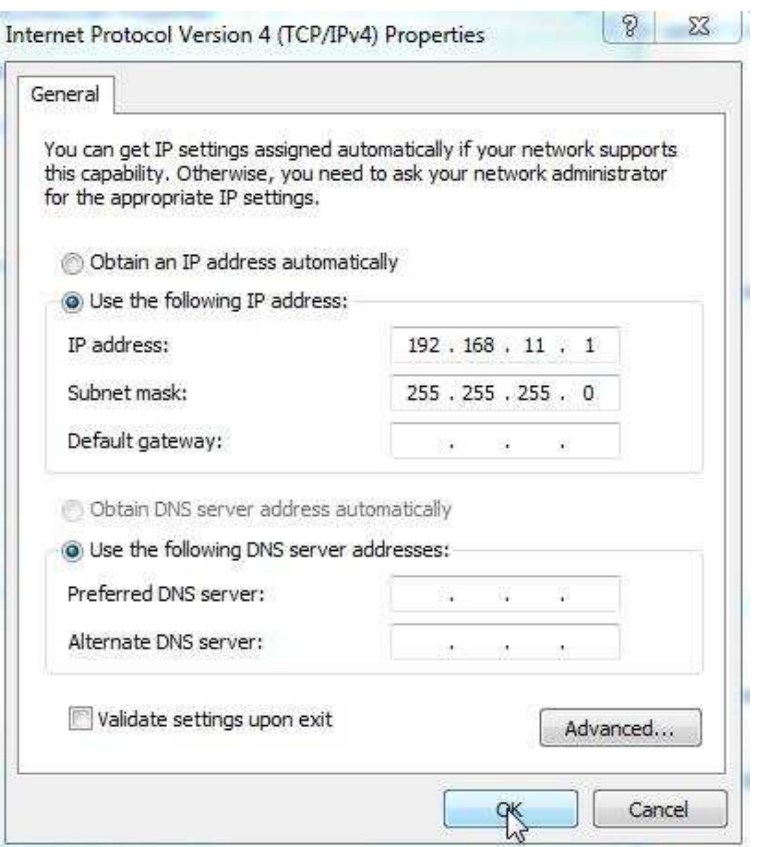

- 3. Désactivez toute autre carte réseau, telle que la connexion sans fil ou toute autre connexion au réseau local secondaire que vous avez éventuellement installée sur votre ordinateur, et désactivez tous les logiciels antivirus et pare-feu (y compris le pare-feu Windows).
- 4. Allumez votre LS400 maintenant et vérifiez que votre connexion au réseau local est active (vous pouvez ignorer les messages concernant l'absence de connexion Internet).

5. Exécutez le fichier "TFTP Boot.exe" (cela ouvrira un écran vide), une fois qu'il est bloqué à "acceptation des requêtes ..", appuyez sur le bouton FUNCTION du LinkStation pendant 2 à 3 secondes pour que le voyant d'erreur rouge s'allume. changer en blanc.

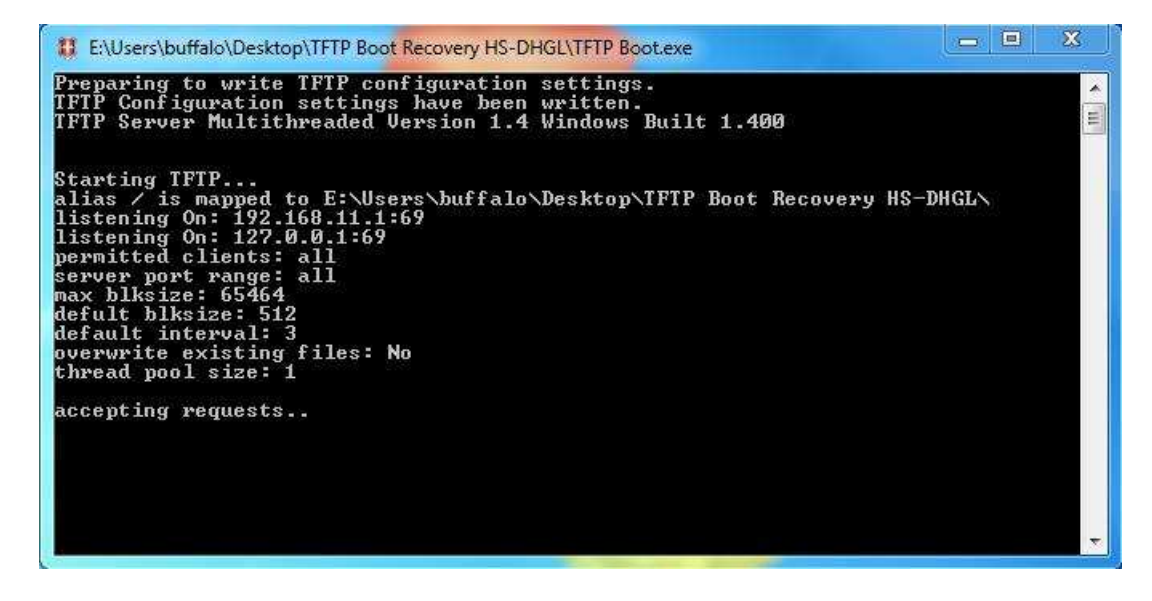

Après quelques minutes, vous devriez voir deux ensembles de blocs transmis à la LinkStation. Une fois que cela s'est produit, attendez que le voyant d'alimentation devienne solide.

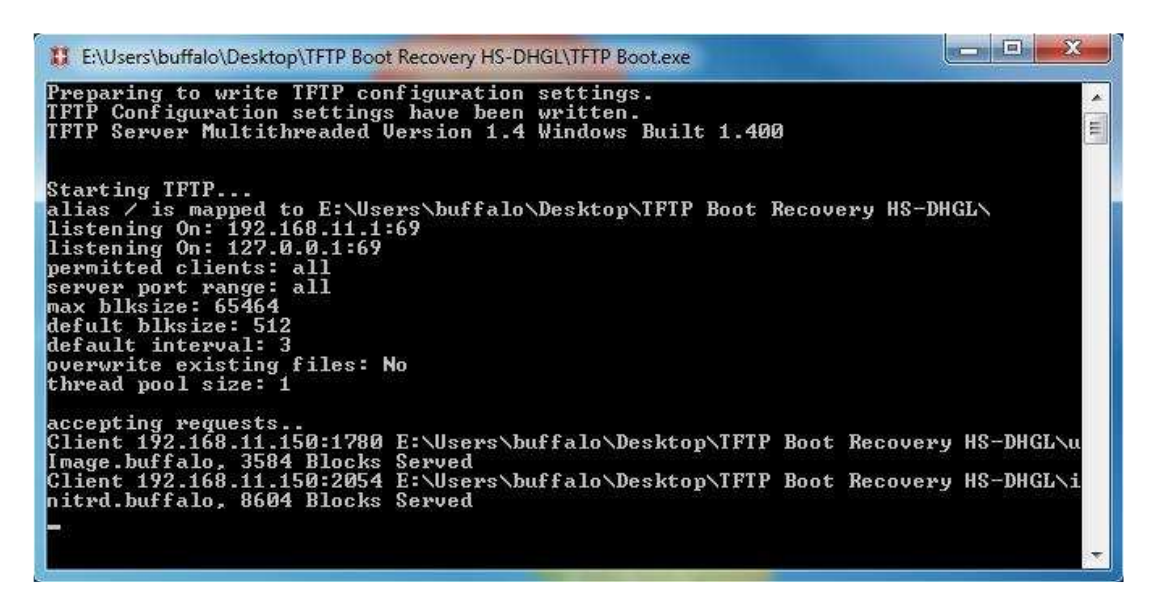

6. Ouvrez le logiciel NAS Navigator, il peut vous demander si vous souhaitez modifier automatiquement l'heure et l'adresse IP, cliquez sur NO.

Si l'unité affiche une adresse IP 192.168.11.150, passez à l'étape 7.

 a) Dans le navigateur NAS, vous remarquerez peut-être que l'adresse IP de la LinkStation est devenue similaire à: 169.254. \*. \* Et qu'il sera signalé comme étant " Mode d'urgence".

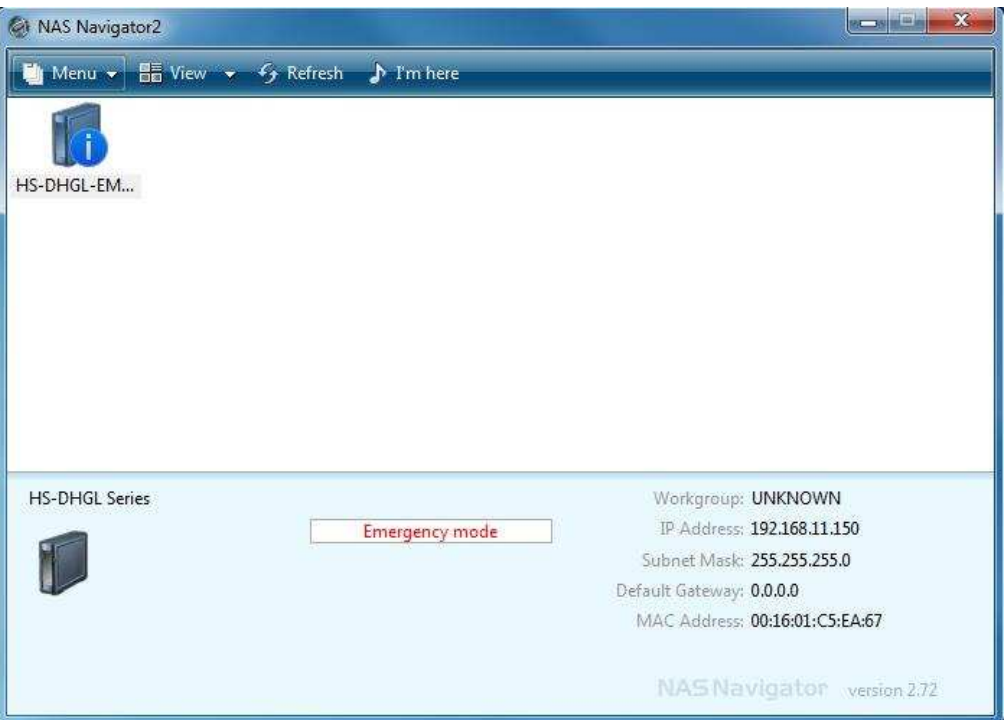

- b) L'adresse IP affichée devra correspondre à la plage du PC (en ce moment 192.168.11.1) pour réinstaller correctement le micrologiciel.
- c) Utilisez les mêmes étapes que ci-dessus pour changer à nouveau l'adresse IP sur le PC si l'adresse IP du LS400 n'est pas dans la plage.
	- d) Si l'adresse IP ressemble à: 169.254.127.15 et le masque de sous-réseau comme: 255.255.0.0

#### e) Vous devez configurer le PC pour: 169.254.127.16 et le masque de sous-réseau comme: 255.255.0.0

7. Ouvrez le dossier Firmware sur votre bureau et double-cliquez sur le fichier "LSUpdater.exe" et un utilitaire apparaîtra indiquant l'adresse IP, le nom d'hôte, etc.

Cliquez sur "Mettre à jour" pour lancer le transfert du micrologiciel (ce processus ne devrait pas prendre plus de 10 à 15 minutes) et le LinkStation redémarrera automatiquement une fois la mise à jour du micrologiciel terminée.

8. Si l'unité retourne au voyant d'erreur clignotant rouge 6x court, répétez le processus TFTP ci-dessus et, une fois que le chargeur TFTP a réussi les deux jeux de blocs, la LED LinkStation commence à clignoter en orange 2x lent + 5x rapidement mise à jour, si tel est le cas, laissez l'appareil pendant 30 minutes au maximum pour terminer la mise à jour interne.

Cela aurait dû récupérer votre LS400 et vous devriez avoir accès à nouveau.

9. N'oubliez pas de remplacer l'adresse IP de votre PC par vos paramètres d'origine lorsque vous la connectez à votre réseau.

Celles-ci seraient généralement automatiquement attribuées une fois:

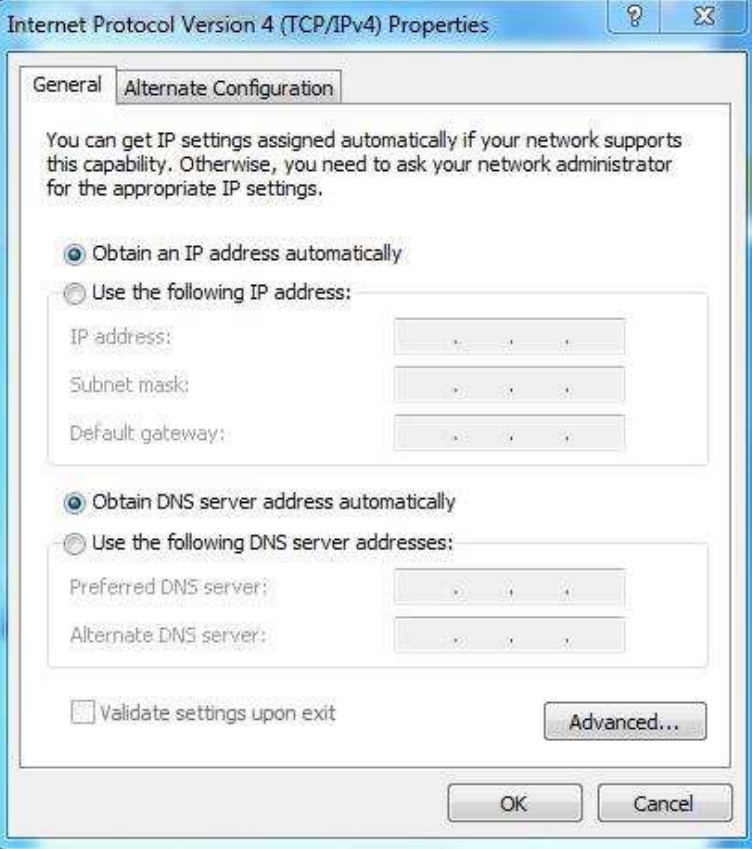

ouldn confirmer si la partition existe

Si, lors de la mise à jour du firmware, vous obtenez une erreur similaire à la fin de la partition, veuillez suivre les étapes ci-dessous:

1) Ouvrez le fichier LSUpdater.ini dans Wordpad ou Notepad.

2) Modifiez-le comme suit:

[Indicateurs] VersionCheck = 0 (modifiez cette ligne de 1 à 0) NoFormatting  $= 0$  (modifiez cette ligne de 1 à 0)

> [SpecialFlags] (ajoutez cette ligne) Debug  $= 1$  (ajoutez cette ligne)

3) Enregistrez les modifications et lancez le fichier LSUpdater.exe. Faites un clic droit sur le titre de la fenêtre Updater et sélectionnez "Debug (D)" (Cela affichera les options de débogage dans une nouvelle fenêtre)

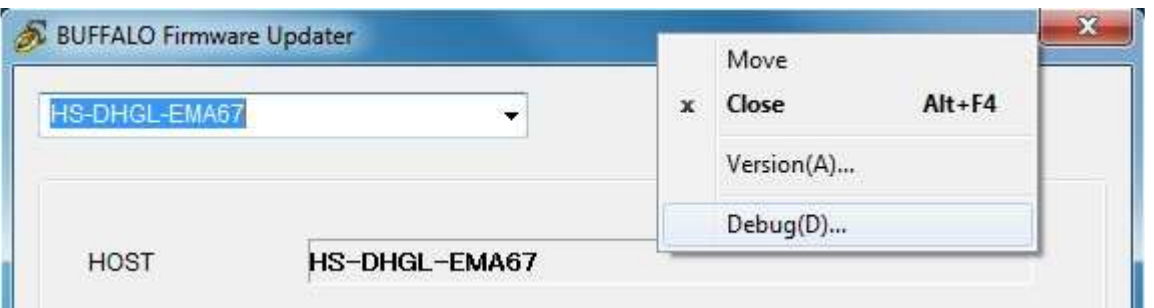

4) Assurez-vous que toutes les options sur le côté gauche sont sélectionnées, sur le côté droit sélectionnez toutes les options, y compris "Rebuild / Erase Partition Table"

La sélection de cette option effacera toutes les données de l'appareil!

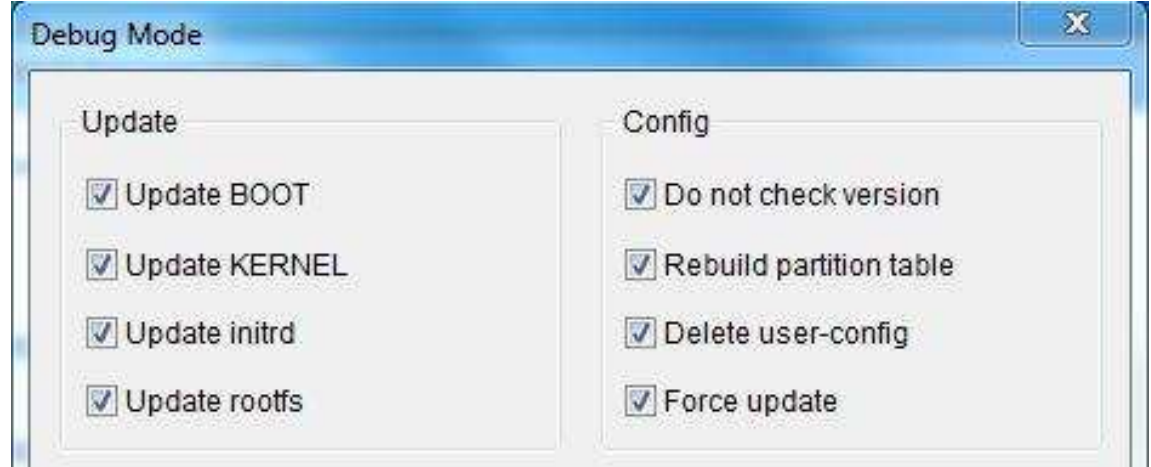

5) Cliquez sur OK et poursuivez la mise à jour.

Une fois le transfert du micrologiciel commencé, si l'unité revient au code d'erreur E06, répétez le processus TFTP ci-dessus et, une fois que le chargeur TFTP a réussi les deux ensembles de blocs, le LinkStation doit indiquer le code d'information I25. Si tel est le cas, quittez l'appareil pendant 30 minutes pour terminer la mise à jour interne.

## **Problèmes supplémentaires**

Si vous rencontrez des erreurs, veuillez envoyer les captures d'écran suivantes en jpg ou en pdf.

1. L'écran du chargeur TFTP.

2. Le navigateur NAS.

3. Dans Invite de commandes (Tous les programmes> Accessoires), tapez ipconfig et appuyez sur Entrée (les paramètres de la "Connexion au réseau local de la carte Ethernet" doivent être affichés).

4. Toute erreur que vous obtenez lors de la réinstallation du micrologiciel.

5. Confirmez également si un voyant rouge / orange est affiché sur l'appareil une fois ce processus effectué, ainsi que le code affiché.